# **福島市公共施設予約システムの使い方**

**本システムは、福島市内の公共施設の空き状況の確認・予約ができるシステムです 施設の予約には、あらかじめ利用者登録が**必要となります **※利用者登録は、各施設の窓口で受け付けています。**

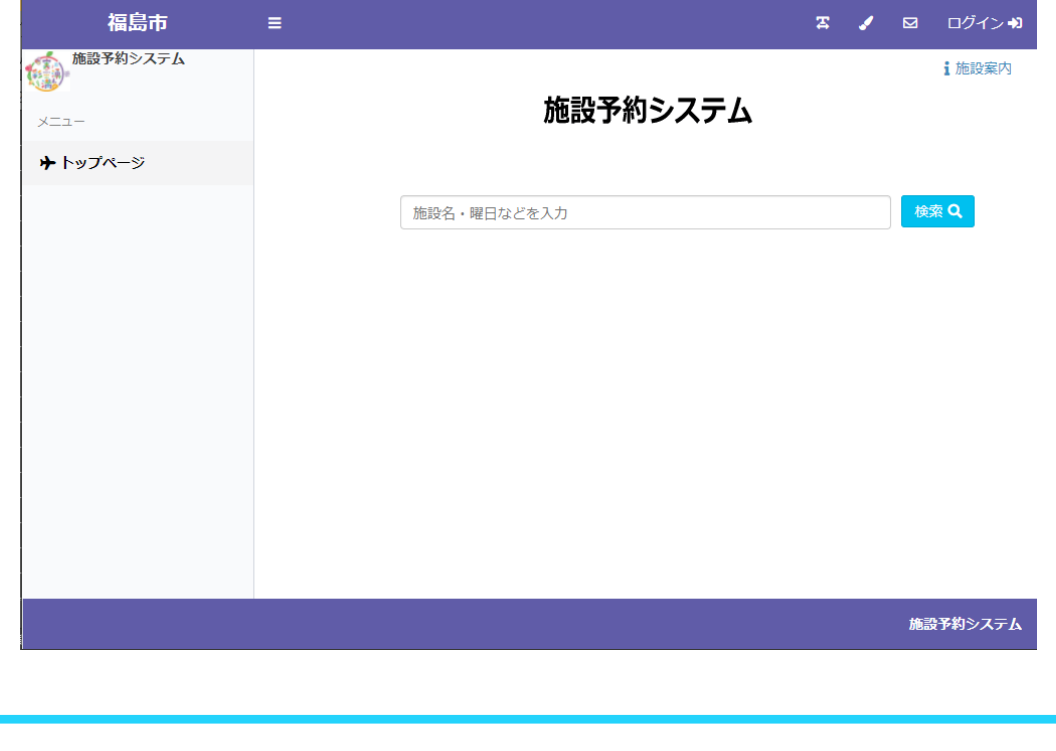

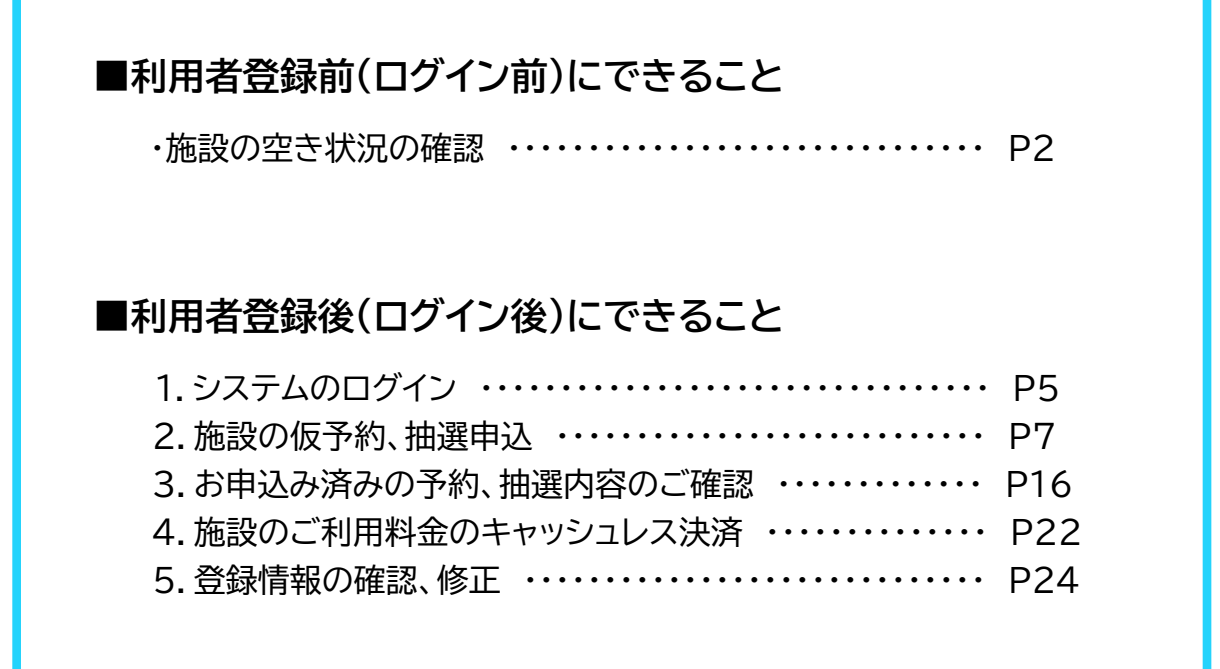

## **利用者登録前(ログイン前)にできること**

#### **・施設の空き状況の確認**

施設から選択する場合、検索バー横の**検索ボタン**を押してください

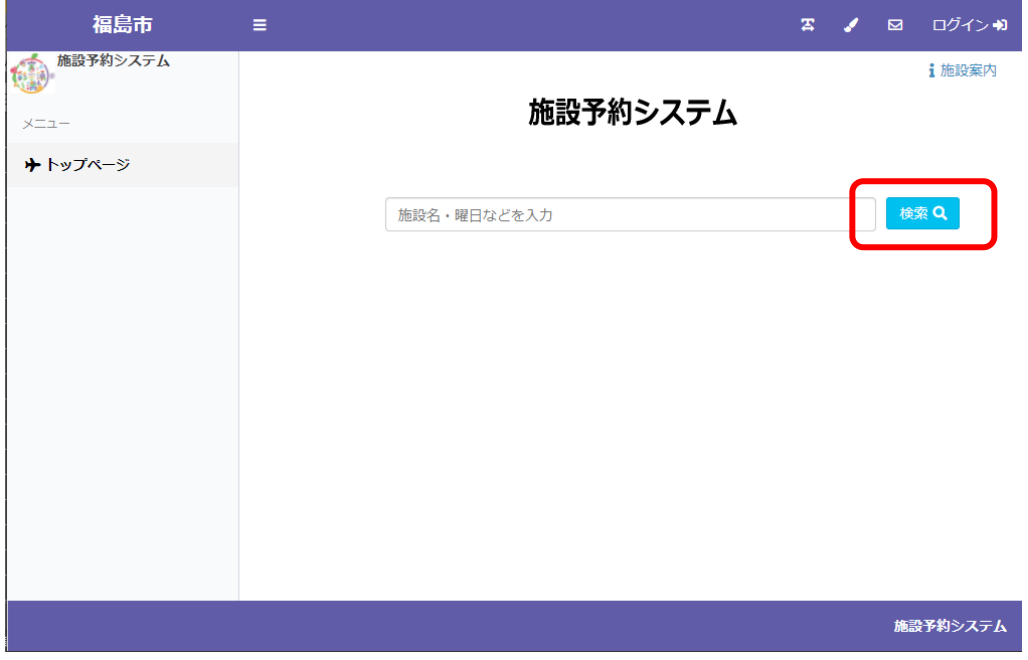

#### 空き状況を確認する**場所**を選択してください

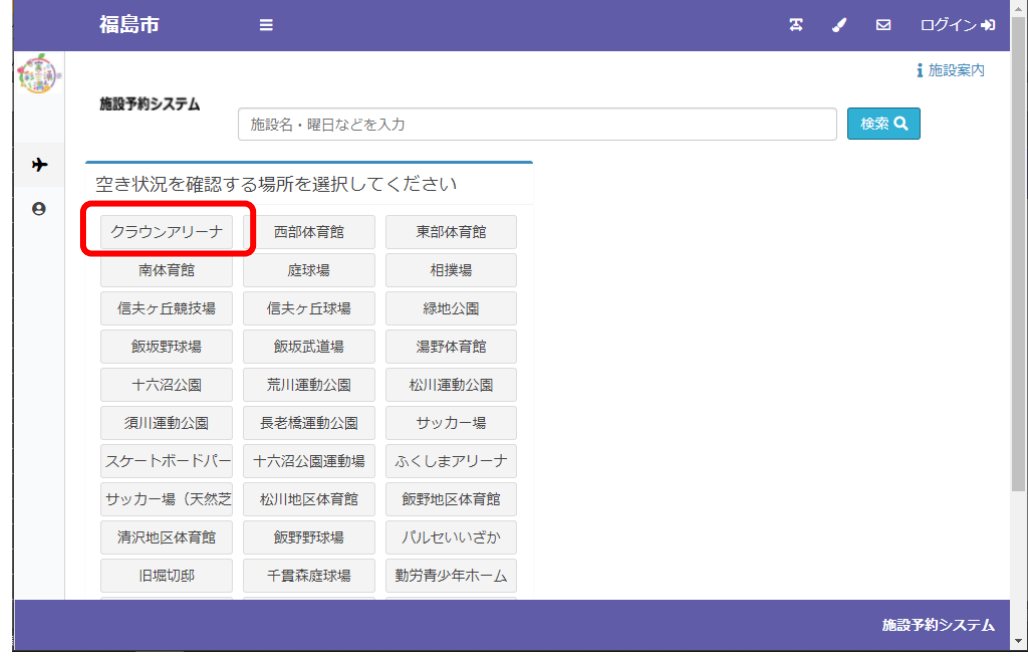

#### 空き状況を確認する**施設**を選択してください

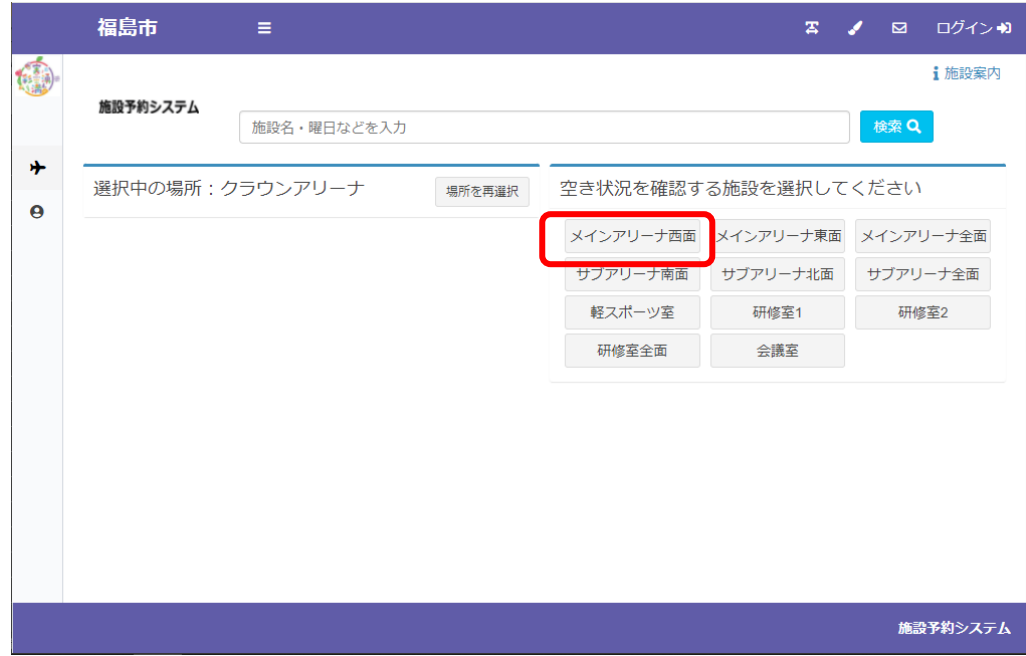

選択した施設の空き状況が表示されます

|   | 福島市            | Ξ               |                |                |                  | 雲              | ログイン1<br>⊠     |                          |
|---|----------------|-----------------|----------------|----------------|------------------|----------------|----------------|--------------------------|
|   |                | 選択中の場所:クラウンアリーナ |                | 場所を再選択         | 選択中の施設:メインアリーナ西面 |                | 施設を再選択         |                          |
| 卟 |                |                 |                | ● 2021/11 曲    | Ð                |                |                |                          |
| e | 11/07<br>Β     | 11/08<br>月      | 11/09<br>火     | 11/10<br>zК    | 11/11<br>木       | 11/12<br>一命    | 11/13<br>土     |                          |
|   | $6:00 - 7:00$  | $6:00 - 7:00$   | $6:00 - 7:00$  | 6:00-7:00      | $6:00 - 7:00$    | $6:00 - 7:00$  | $6:00 - 7:00$  |                          |
|   | 7:00-8:00      | 7:00-8:00       | 7:00-8:00      | 7:00-8:00      | 7:00-8:00        | 7:00-8:00      | 7:00-8:00      |                          |
|   | $8:00-9:00$    | $8:00-9:00$     | $8:00-9:00$    | $8:00-9:00$    | $8:00-9:00$      | 8:00-9:00      | 8:00-9:00      |                          |
|   | $9:00 - 10:00$ | 9:00-10:00      | $9:00 - 10:00$ | $9:00 - 10:00$ | 9:00-10:00       | $9:00 - 10:00$ | $9:00 - 10:00$ |                          |
|   | 40.0044.00     | 40.0044.00      | 40.0044.00     | 40.0044.00     | 40.0044.00       | 40-00 44-00    | 40-00 44-00    | $\overline{\phantom{a}}$ |
|   |                |                 |                |                |                  |                | 施設予約システム       |                          |

対象年月の左右の←→のボタンで日付を切り替えられます

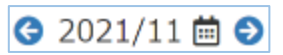

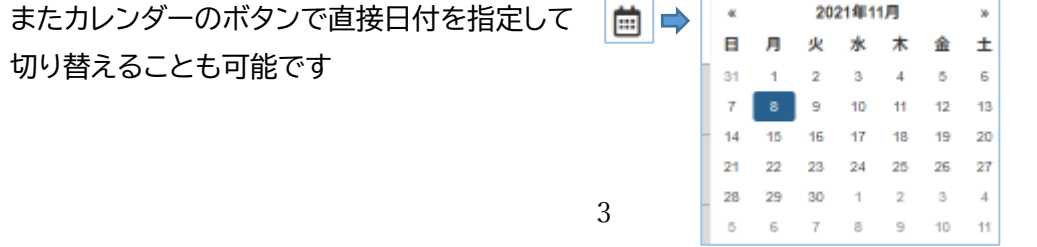

検索バーに確認したい日付、ご利用いただく際の内容・目的や施設名を入力し、 直接検索することも可能です

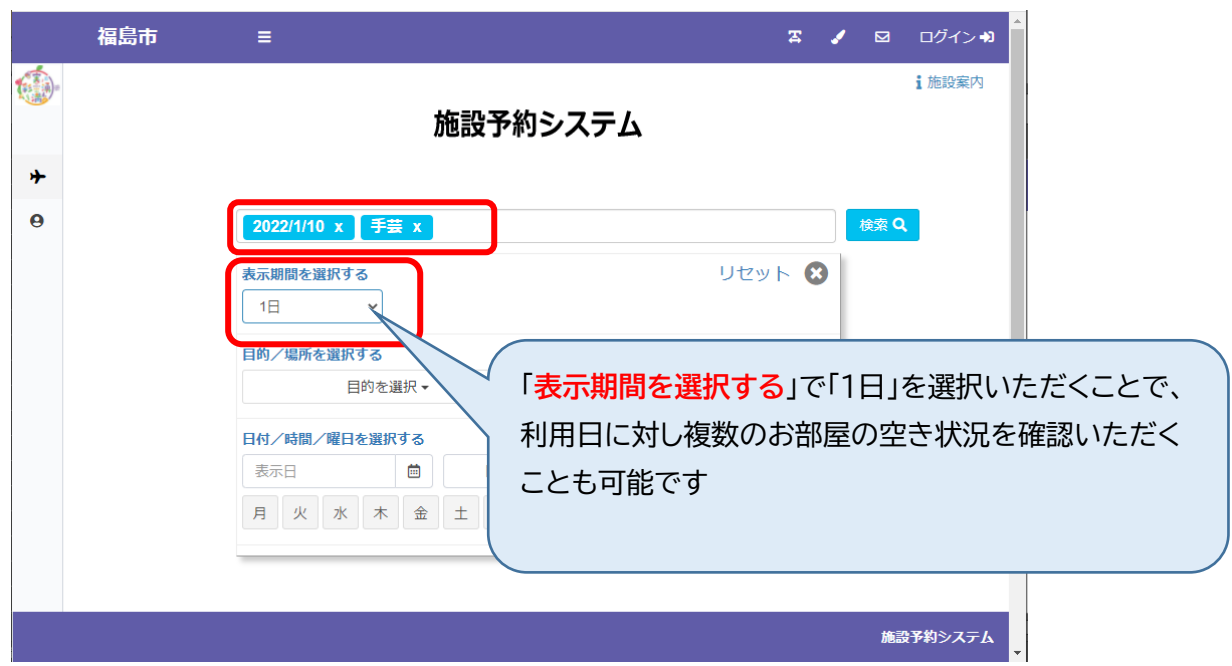

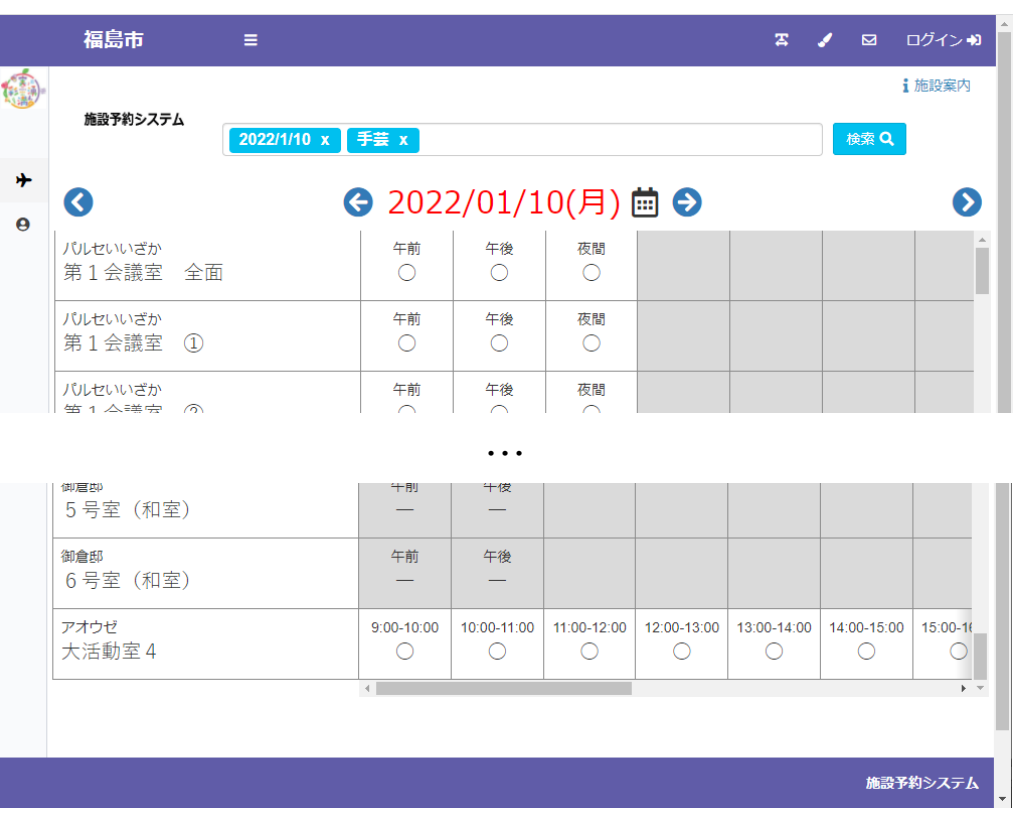

4

**1.システムへのログイン**

 $\mathbf{L}$ 

画面右上の「**ログイン**」よりログイン画面へ遷移いただきます

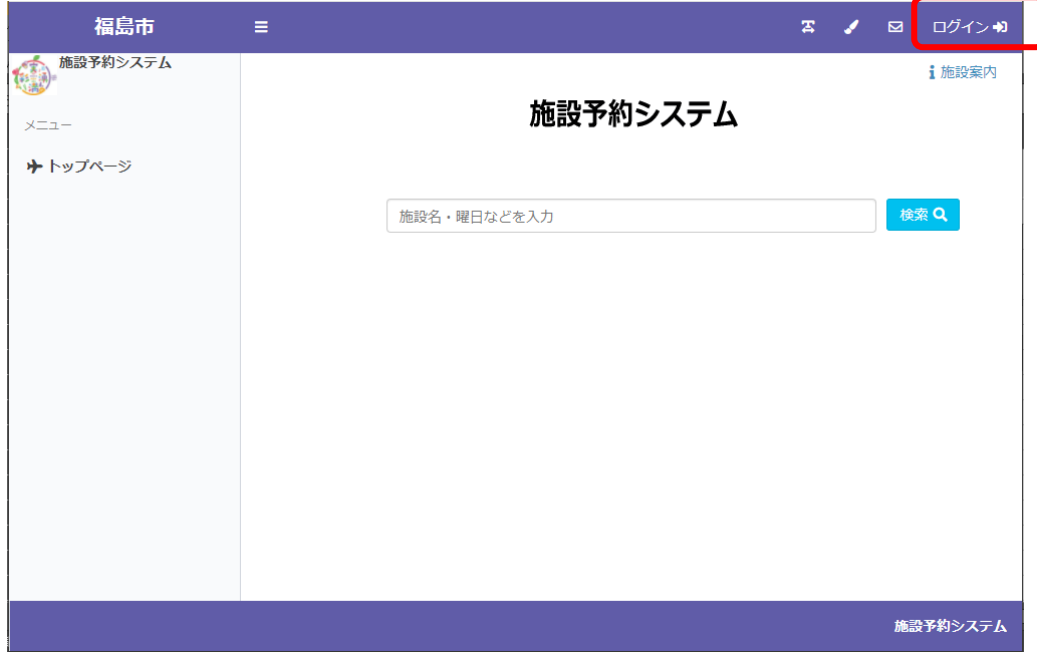

**ログイン ID**、**パスワード**を入力いただき、システムにログインしていただきます

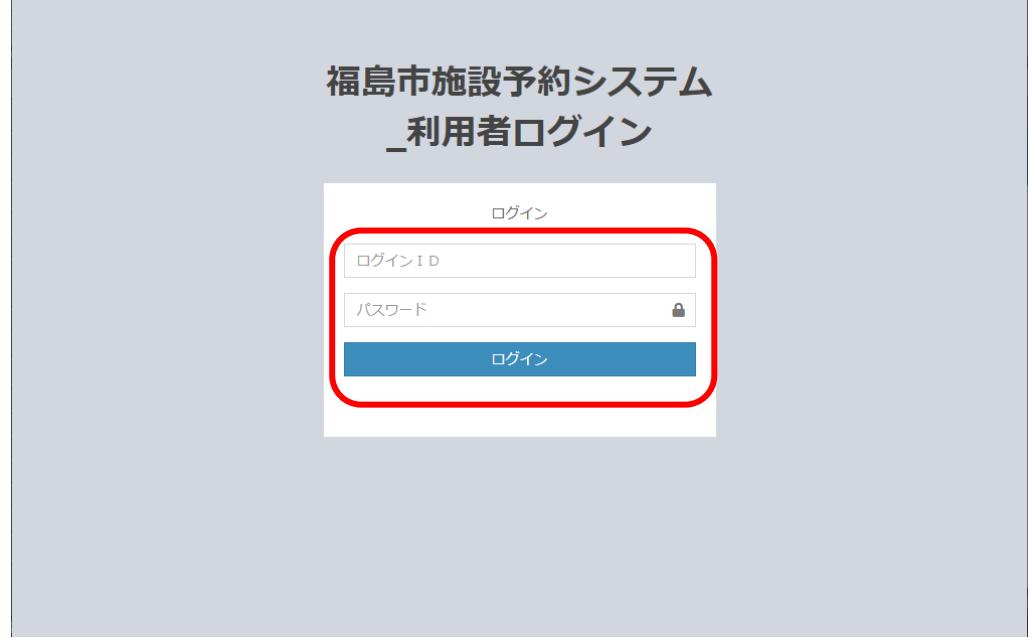

ログインすると画面右上に**ログイン ID**、**利用者名**が表示されます

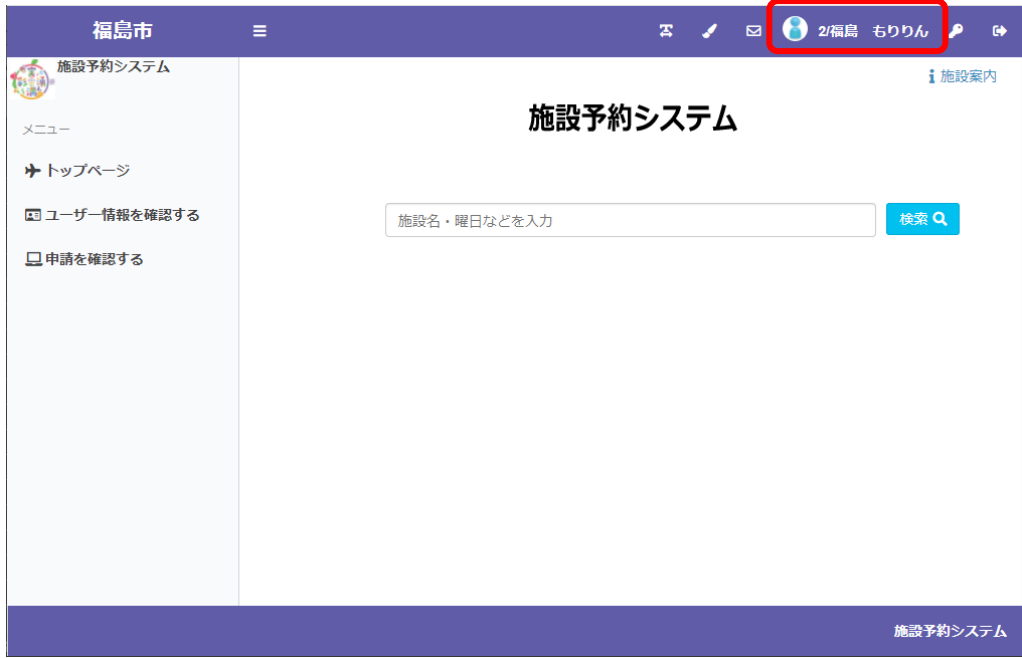

**2.施設の仮予約、抽選申込**

申込するコマを選択するまで、仮予約・抽選申込共通の操作となります ※**抽選を実施している施設は、スポーツ施設、こむこむ館、アオウゼです。**

#### 空き状況を確認する場合

施設から選択する場合、検索バー横の検索ボタンを押してください

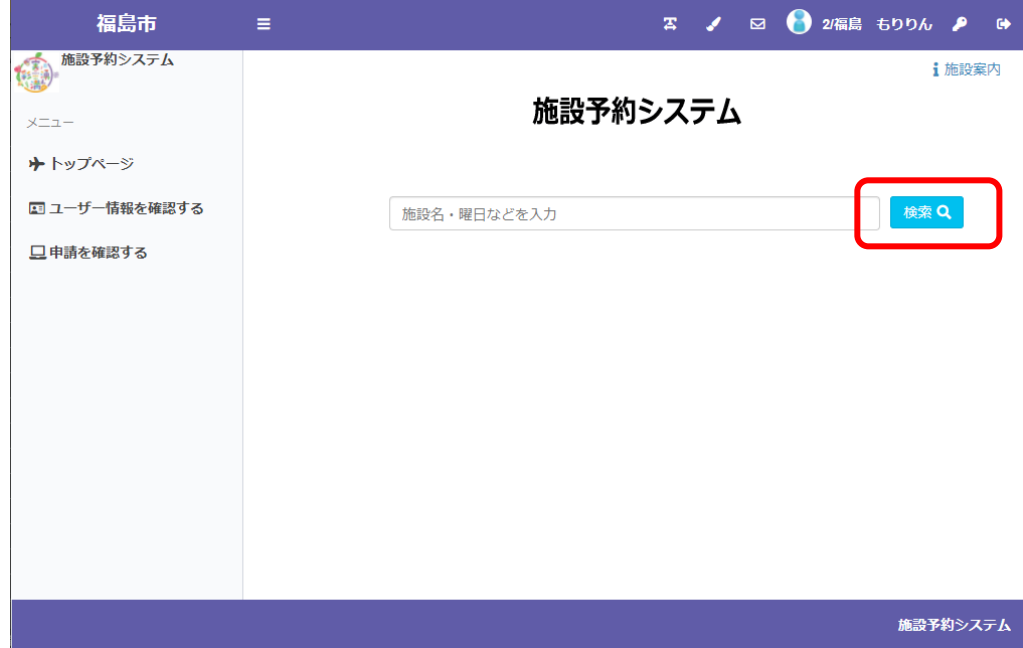

空き状況を確認・仮予約・抽選申込する場所を選択してください

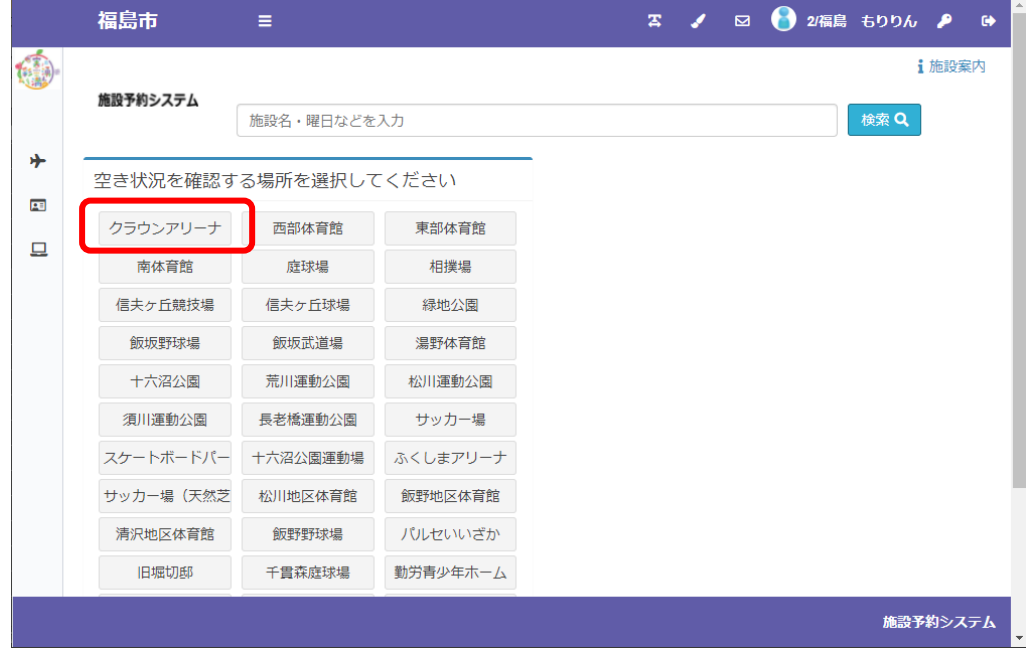

空き状況を確認・仮予約・抽選申込する施設を選択してください

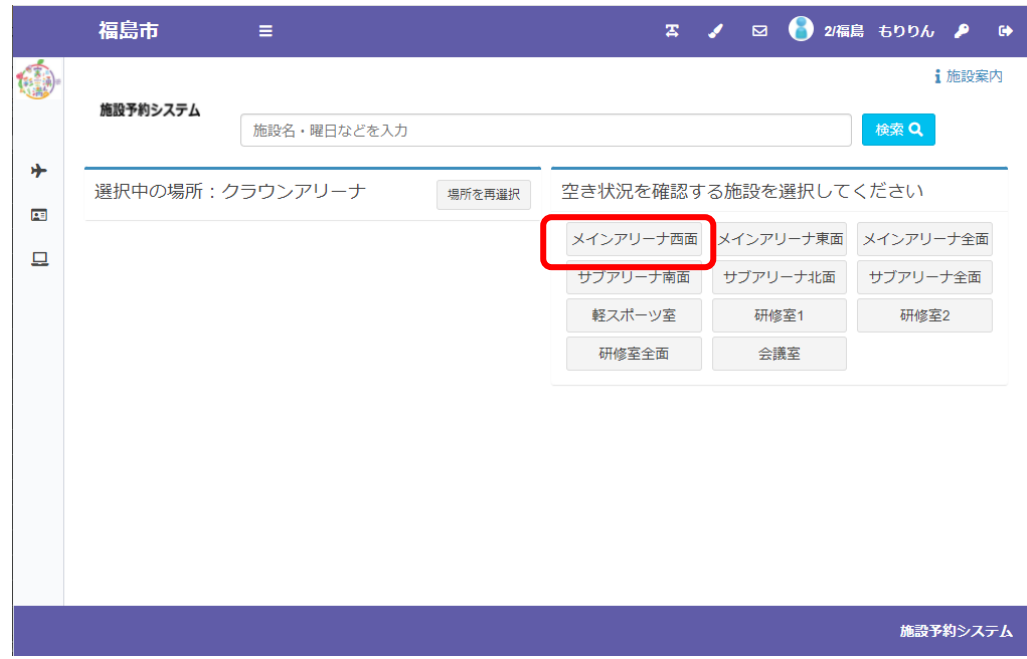

選択した施設の空き状況・抽選申込状況が表示されます

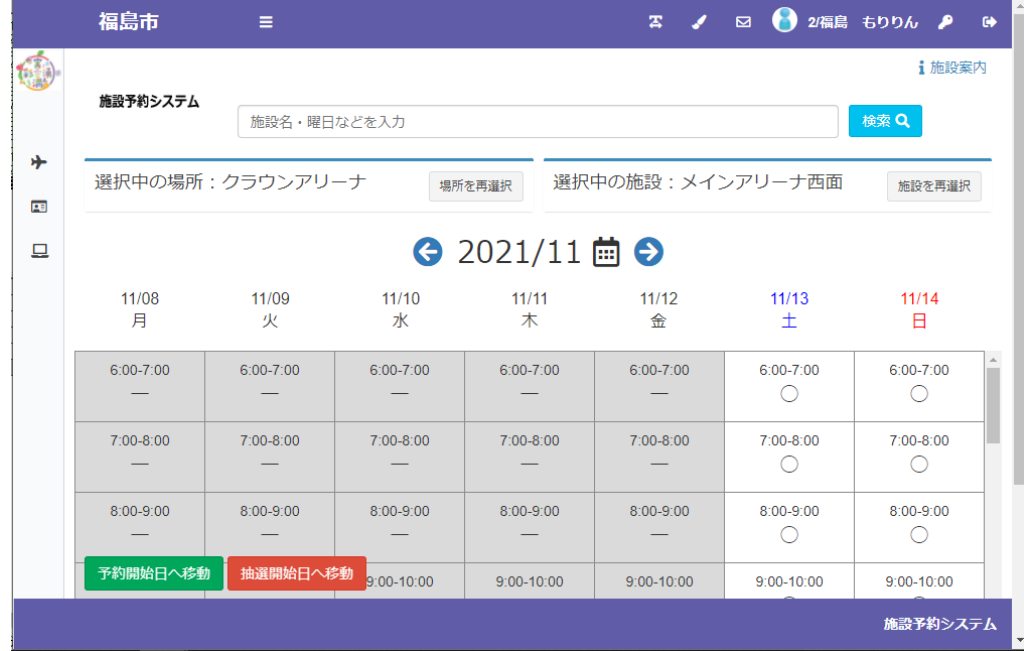

対象年月の左右の←→のボタンで日付を切り替えられます

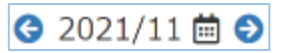

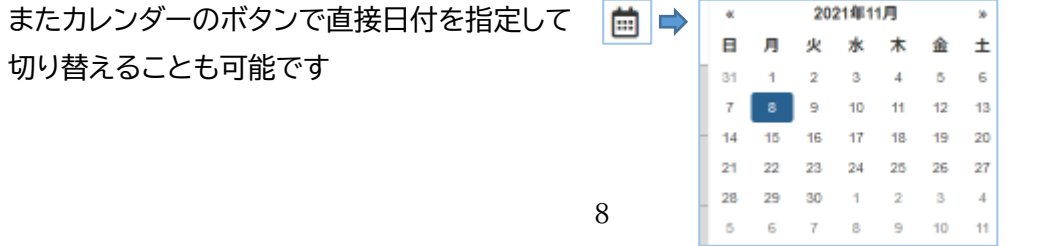

予約の対象期間については、空き状況が「○**×**」で表示されます

- 〇 : 予約できます
- × : 予約できません

|                                      |                 |               |             |                  |               | 1 施設案内      |  |  |  |
|--------------------------------------|-----------------|---------------|-------------|------------------|---------------|-------------|--|--|--|
| 施設予約システム                             | 施設名・曜日などを入力     |               |             |                  |               | 検索Q         |  |  |  |
|                                      | 選択中の場所:クラウンアリーナ |               | 場所を再選択      | 選択中の施設:メインアリーナ西面 |               | 施設を再選択      |  |  |  |
| $92021/11$ $\ddot{\text{m}}$ $\odot$ |                 |               |             |                  |               |             |  |  |  |
| 11/08<br>月                           | 11/09<br>火      | 11/10<br>zК   | 11/11<br>木  | 11/12<br>金       | 11/13<br>$+$  | 11/14<br>Β  |  |  |  |
| $6:00 - 7:00$                        | $6:00-7:00$     | $6:00 - 7:00$ | $6:00-7:00$ | $6:00 - 7:00$    | $6:00 - 7:00$ | $6:00-7:00$ |  |  |  |
| 7:00-8:00                            | 7:00-8:00       | 7:00-8:00     | 7:00-8:00   | 7:00-8:00        | 7:00-8:00     | 7:00-8:00   |  |  |  |
| 8:00-9:00                            | 8:00-9:00       | 8:00-9:00     | 8:00-9:00   | 8:00-9:00        | 8:00-9:00     | 8:00-9:00   |  |  |  |
|                                      |                 |               |             |                  |               |             |  |  |  |

抽選の対象期間については、抽選の申込状況が「**申込数/当選可能数**」で表示されます

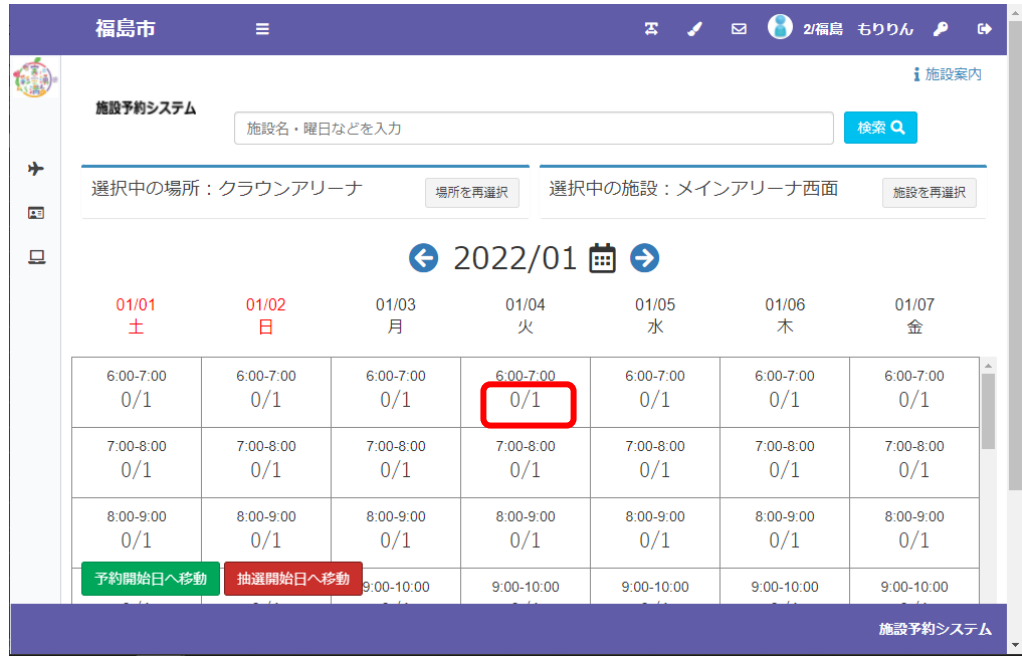

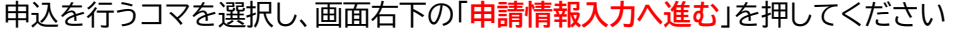

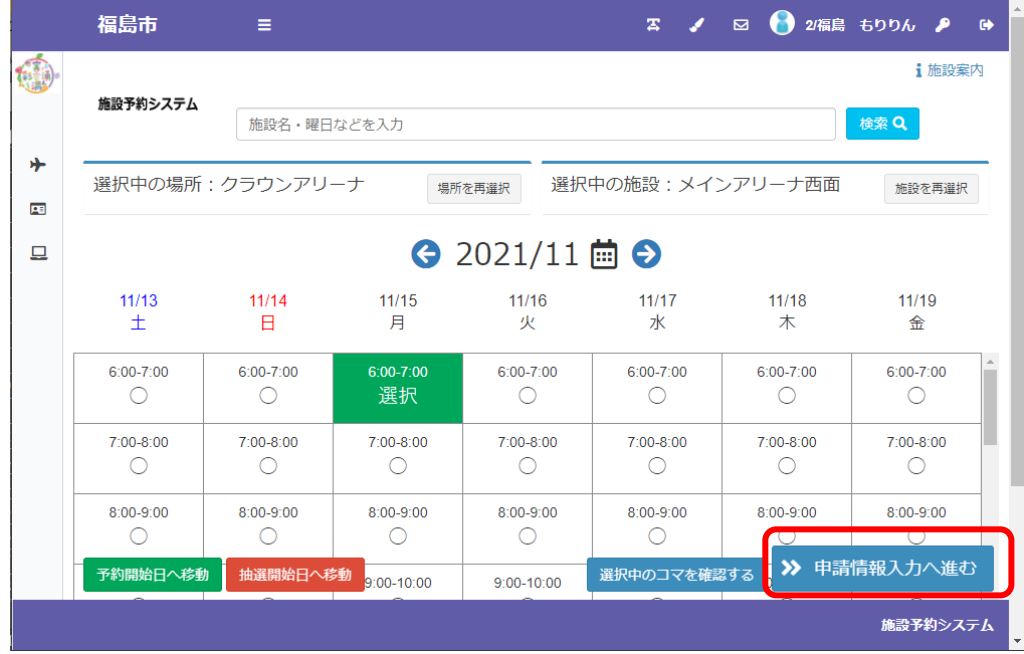

表示される内容が申込したい内容と合っているかご確認ください

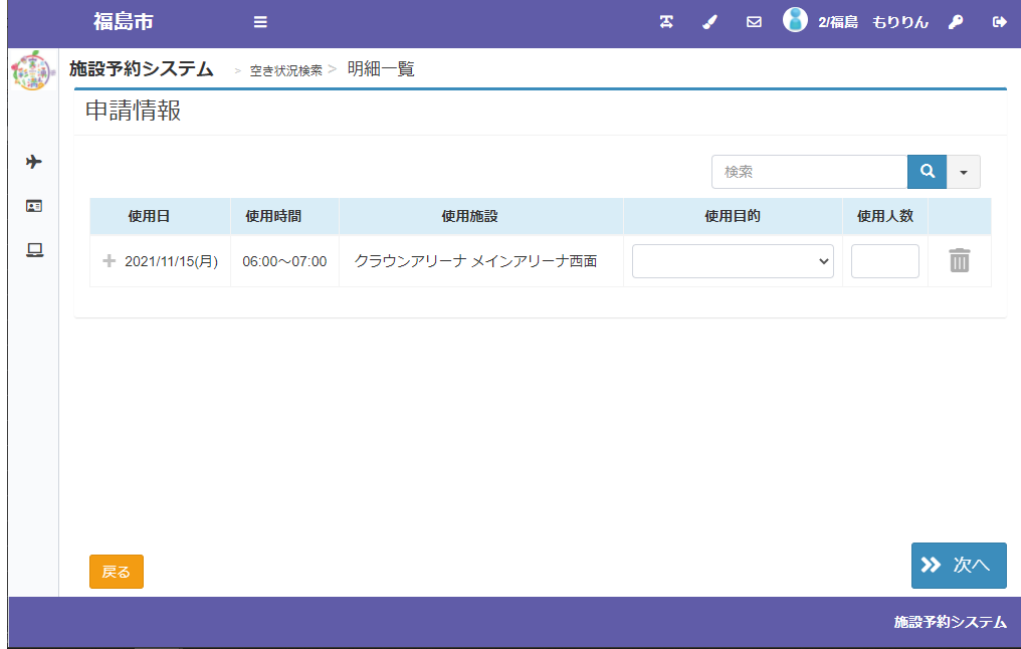

使用目的・使用人数等を入力し、「**次へ**」を押してください

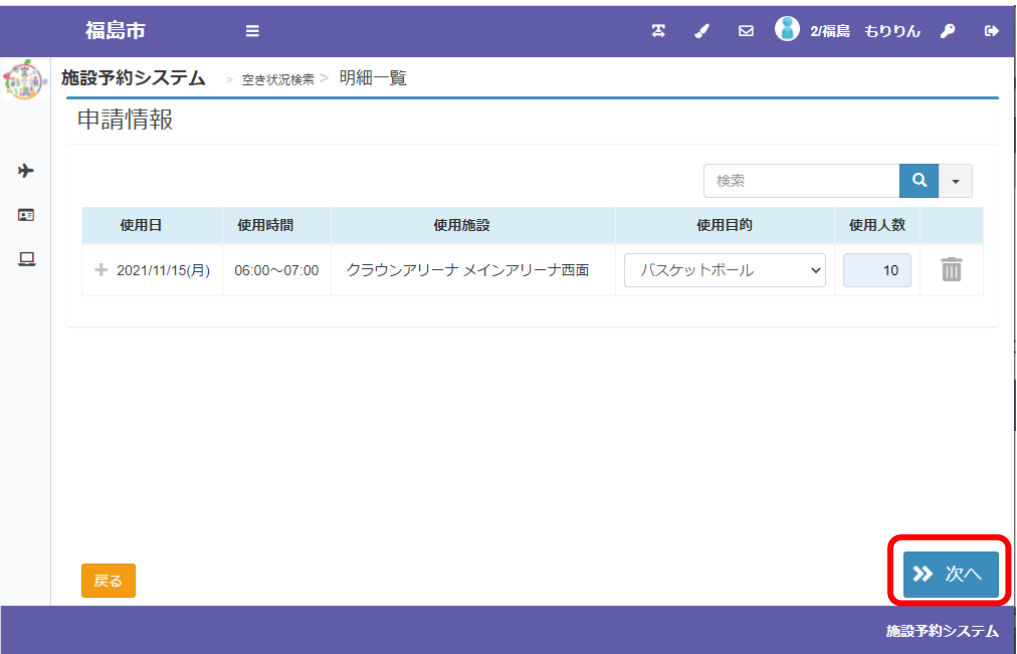

登録内容・申請内容に応じた料金が表示されるので、内容をご確認の上、「**確定**」を押してください

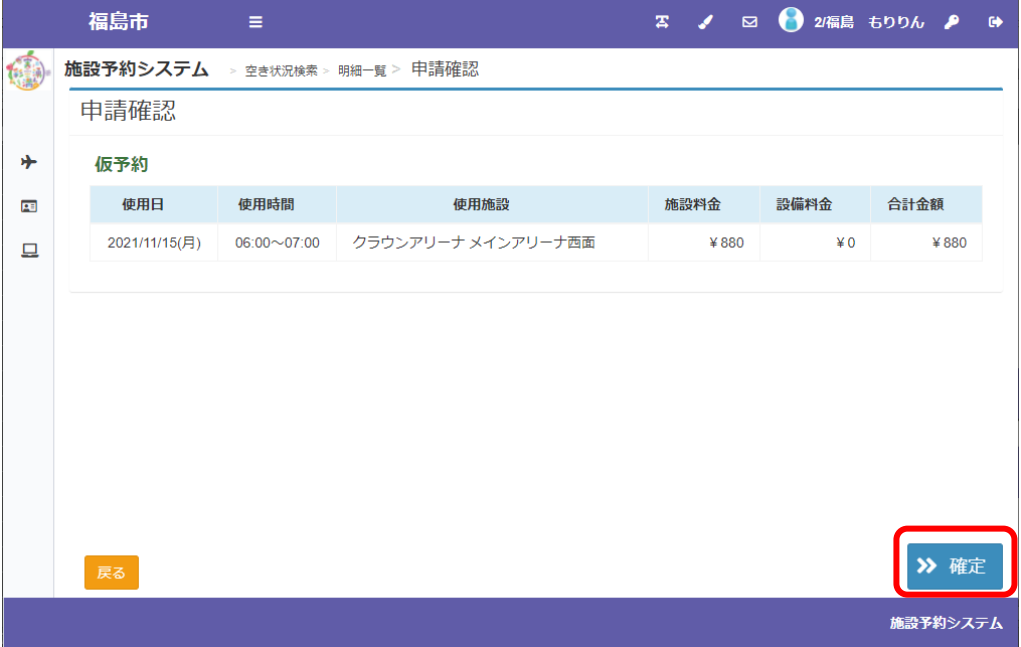

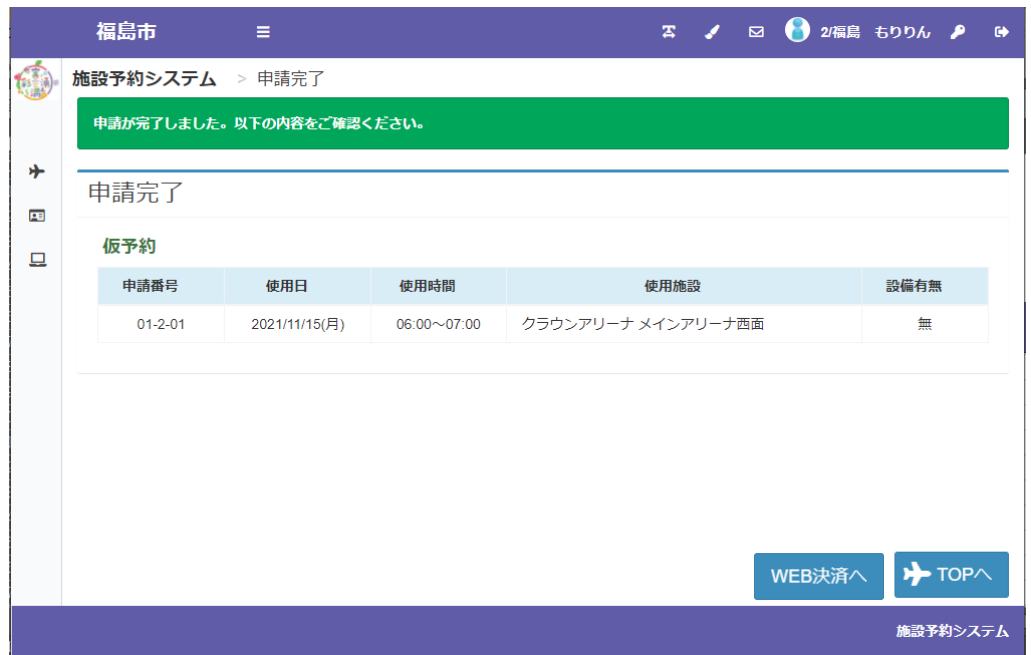

仮予約に対し WEB 決済が可能な施設を予約した場合は「WEB 決済」ボタンが表示されます WEB 決済の操作方法については「**施設のご利用料金のキャッシュレス決済(P22)**」を ご覧ください

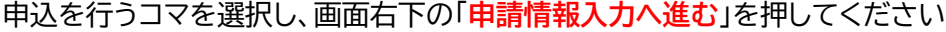

|        | 福島市                       | $\equiv$                                 |                      |                      | $\mathbf{z}$                | $\Box$                     | 2福島 もりりん ♪<br>$\bullet$          |  |  |  |
|--------|---------------------------|------------------------------------------|----------------------|----------------------|-----------------------------|----------------------------|----------------------------------|--|--|--|
|        |                           |                                          |                      |                      |                             |                            | <b>i</b> 施設案内                    |  |  |  |
|        | 施設予約システム                  | 施設名・曜日などを入力                              |                      |                      | 検索 Q                        |                            |                                  |  |  |  |
| ⊁<br>西 | 選択中の場所:クラウンアリーナ           |                                          |                      | 場所を再選択               | 選択中の施設: メインアリーナ西面<br>施設を再選択 |                            |                                  |  |  |  |
| 旦      | $92022/01 \n\mathbf{B} 0$ |                                          |                      |                      |                             |                            |                                  |  |  |  |
|        | 01/08<br>$^{+}$           | 01/09<br>Θ                               | 01/10<br>月           | 01/11<br>火           | 01/12<br>zК                 | 01/13<br>木                 | 01/14<br>金                       |  |  |  |
|        | $6:00 - 7:00$<br>0/1      | $6:00 - 7:00$<br>0/1                     | $6:00 - 7:00$<br>0/1 | 6:00-7:00<br>選択      | $6:00 - 7:00$<br>0/1        | $6:00 - 7:00$<br>0/1       | $\Delta$<br>$6:00 - 7:00$<br>0/1 |  |  |  |
|        | $7.00 - 8.00$<br>0/1      | $7.00 - 8.00$<br>0/1                     | $7.00 - 8.00$<br>0/1 | $7.00 - 8.00$<br>0/1 | 7:00-8:00<br>0/1            | $7.00 - 8.00$<br>0/1       | $7.00 - 8.00$<br>0/1             |  |  |  |
|        | 8:00-9:00<br>0/1          | 8:00-9:00<br>0/1                         | 8:00-9:00<br>0/1     | 8:00-9:00<br>0/1     | 8:00-9:00<br>0/1            | 8:00-9:00<br>$\sqrt{1}$    | 8:00-9:00<br>U/L                 |  |  |  |
|        | 予約開始日へ移動                  | 抽選開始日へ移動<br>9:00-10:00<br>$9:00 - 10:00$ |                      |                      |                             | > 申請情報入力へ進む<br>選択中のコマを確認する |                                  |  |  |  |
|        |                           |                                          |                      |                      |                             |                            | 施設予約システム                         |  |  |  |

表示される内容が申込したい内容と合っているかご確認ください

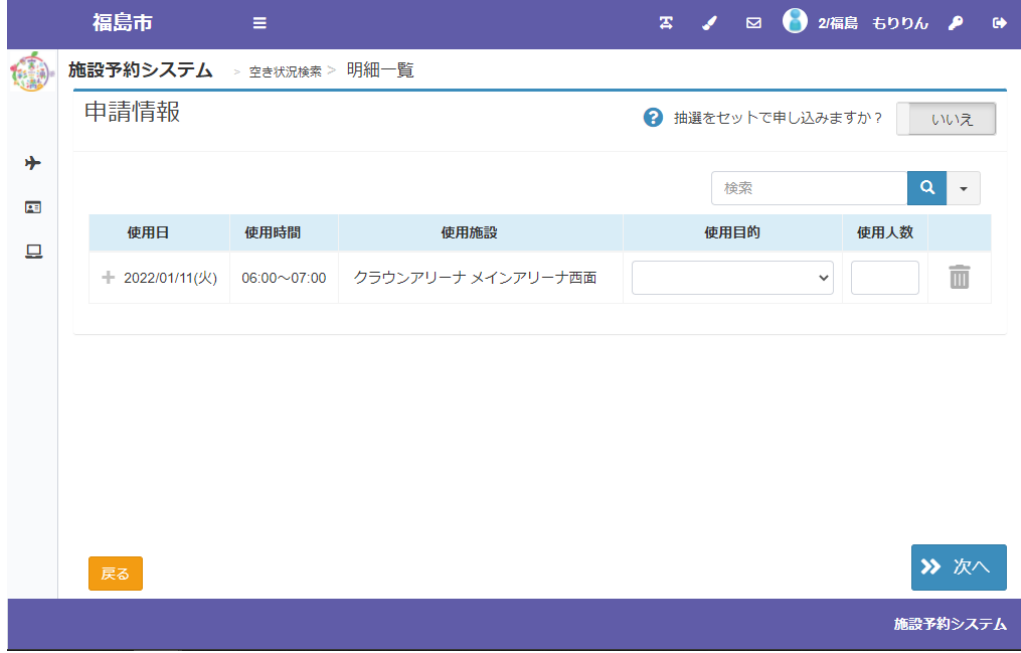

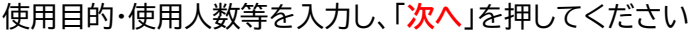

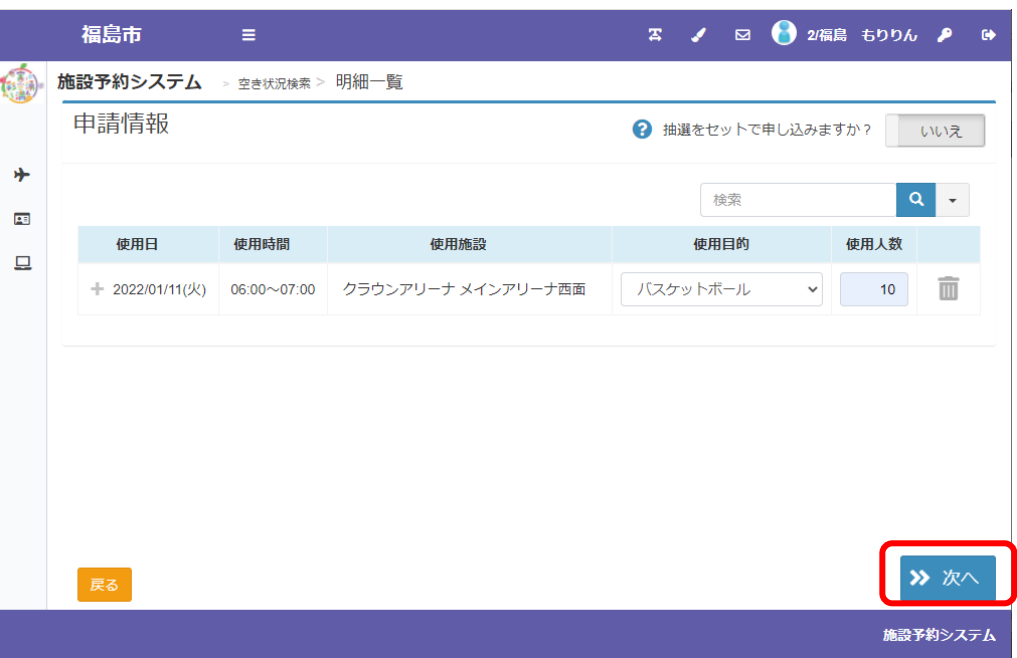

登録内容・申請内容に応じた料金が表示されるので、内容をご確認の上、「**確定**」を押してください

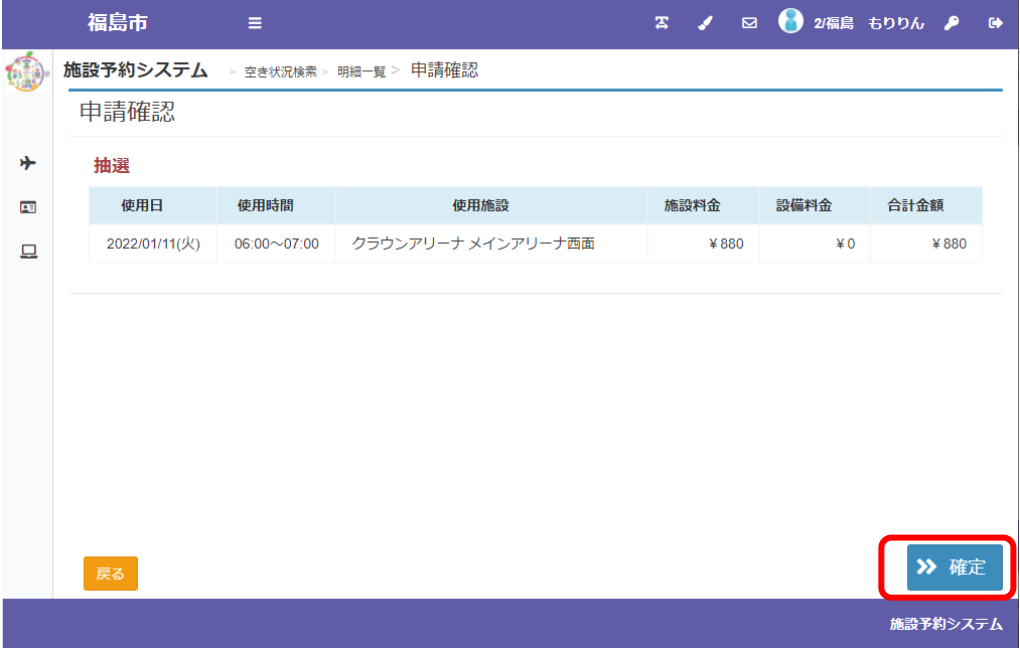

システムでの抽選処理後の操作は「**お申込み済みの予約、抽選内容のご確認(P16)**」を ご覧ください

検索バーに確認したい日付、ご利用いただく際の内容・目的や施設名を入力し、直接検索 することも可能です

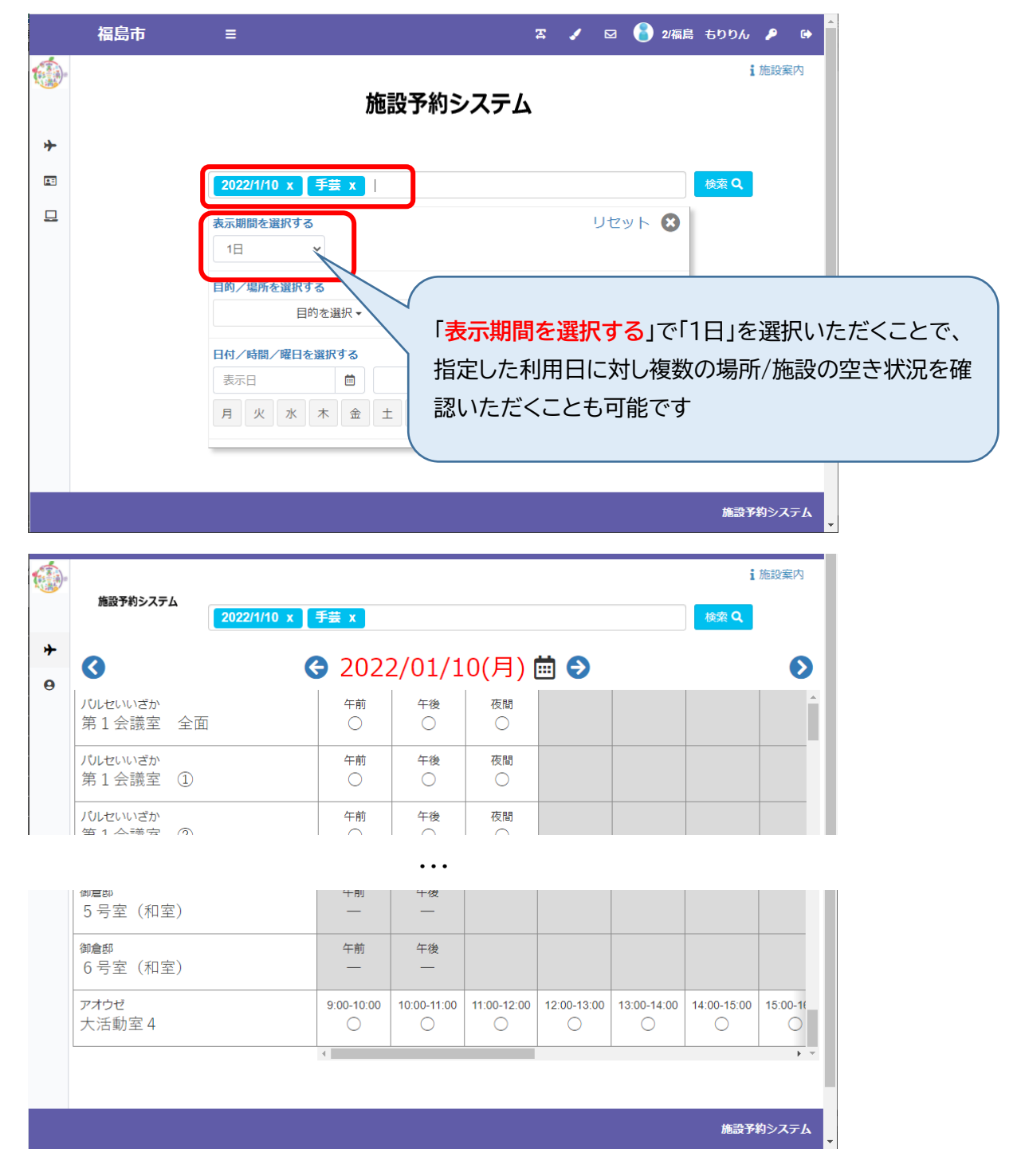

#### **3.お申込み済みの予約、抽選内容のご確認**

メニューの「**申請を確認する**」からご予約いただいている・お申込みいただいている抽選の内容を ご確認いただけます

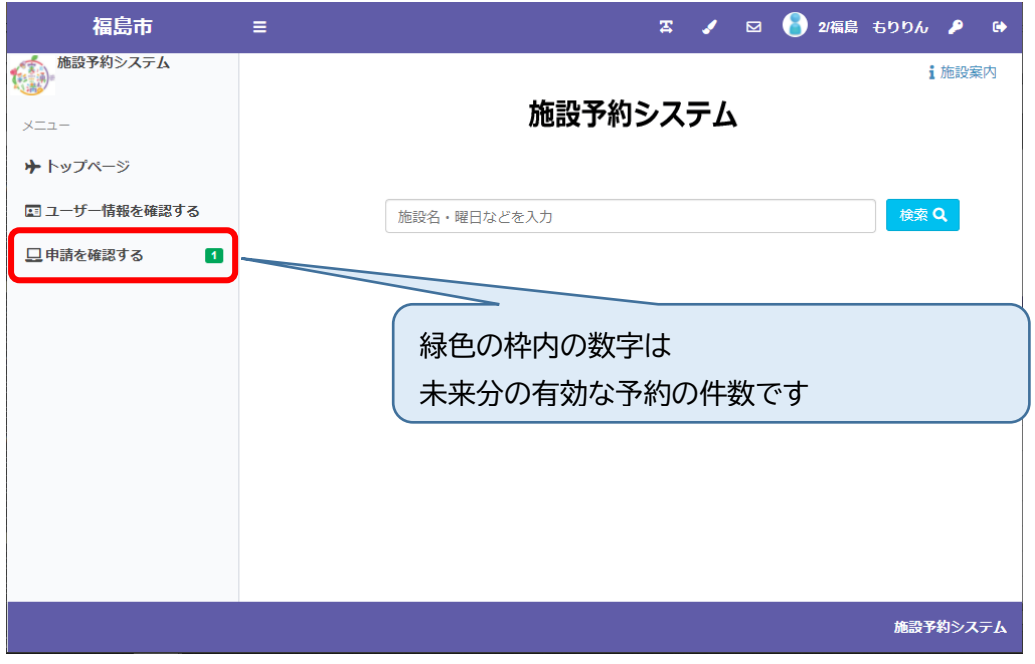

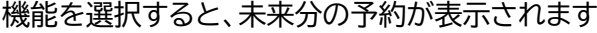

 $\equiv$ 

福島市

過去分の予約や取り消しを行った予約を 確認した場合は画面上部より選択してください

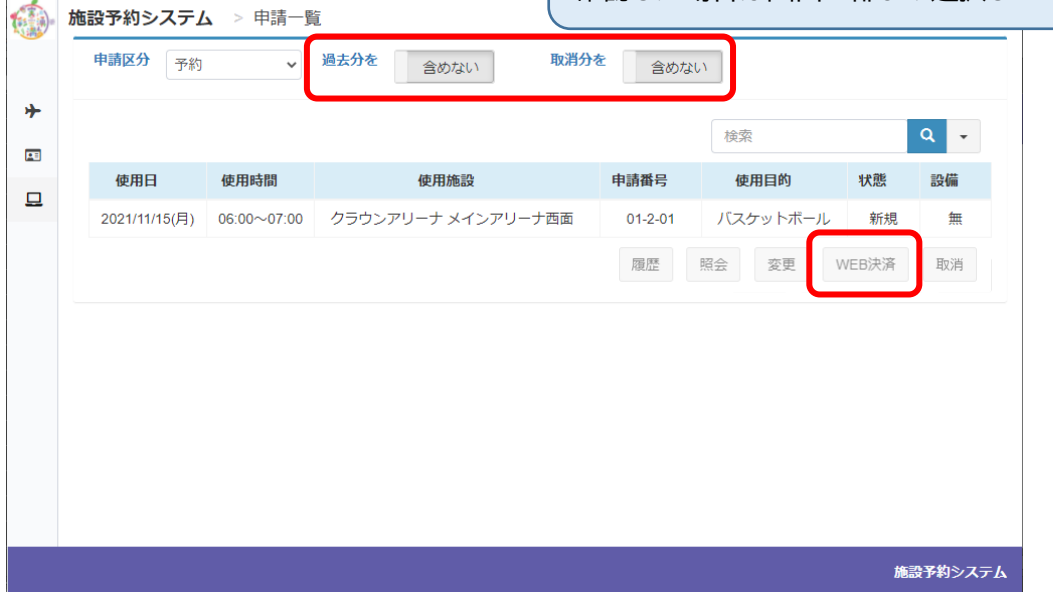

WEB 決済が可能な予約・仮予約に対しては「**WEB 決済**」ボタンが有効になります WEB 決済の操作方法については「**施設のご利用料金のキャッシュレス決済(P22)**」を ご覧ください

抽選申込内容を確認される場合は、「**申請区分**」を抽選に切り替えていただくことで ご確認いただけます

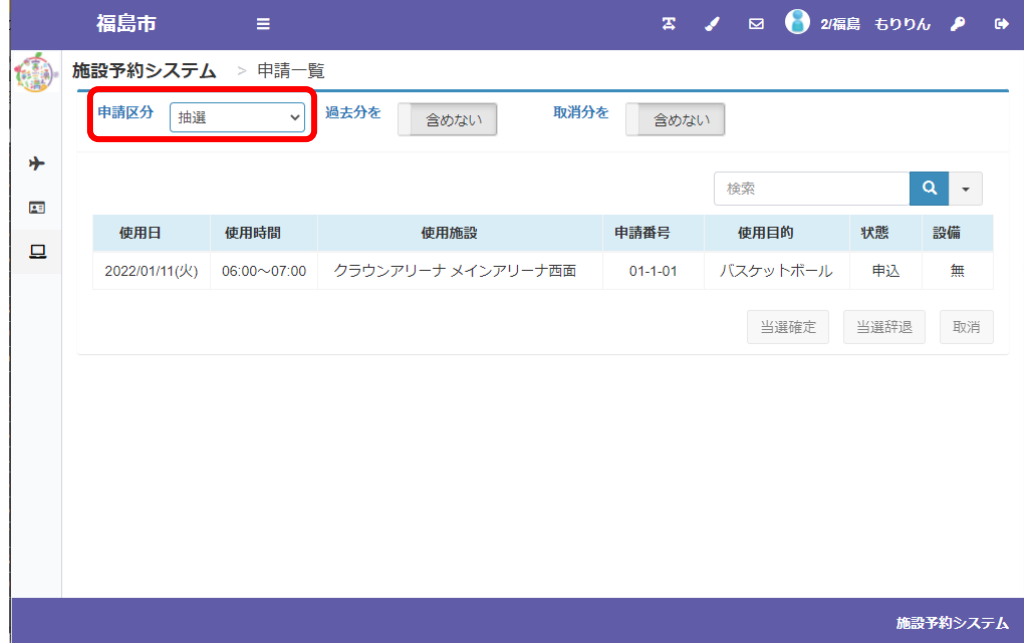

※画面の内容は抽選申込期間中の表示です

システムでの抽選が行われて、当選すると「**申請を確認する**」に赤色の枠で数字が表示されます

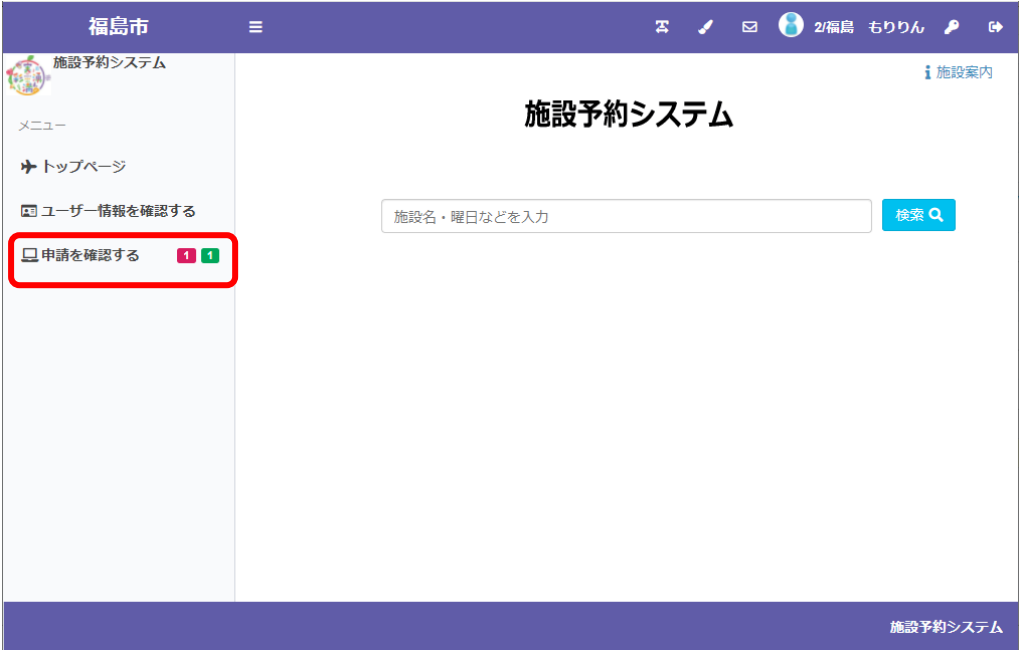

メニューの「申請を確認する」から「**申請区分**」を抽選に切り替えていただき当落状況をご確認ください

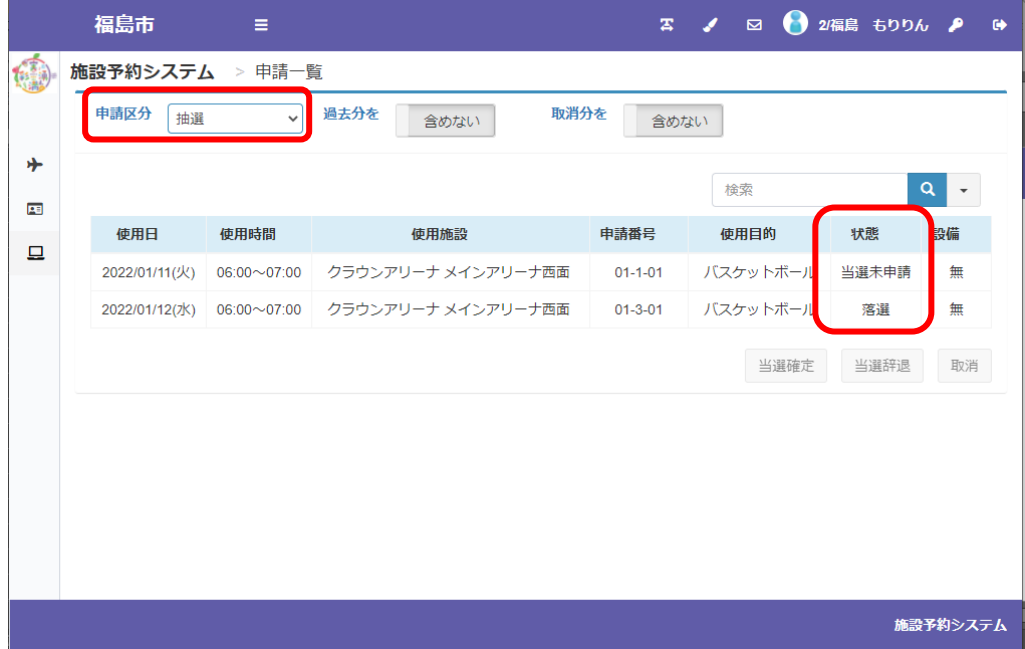

当選したお申込みについて「**当選確定**」または「**当選辞退**」のお手続きを行ってください

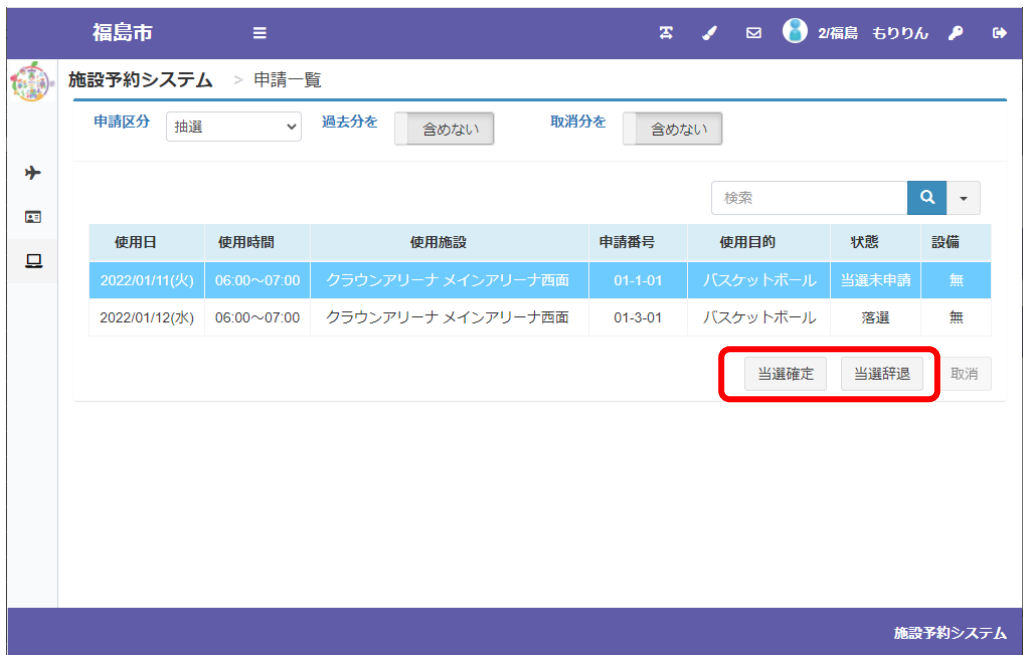

#### 当選確定の流れ

一覧より当選確定を行う申込を選択肢「**当選確定**」を押してください 申請情報が表示されるので内容をご確認いただき「次へ」を押してください

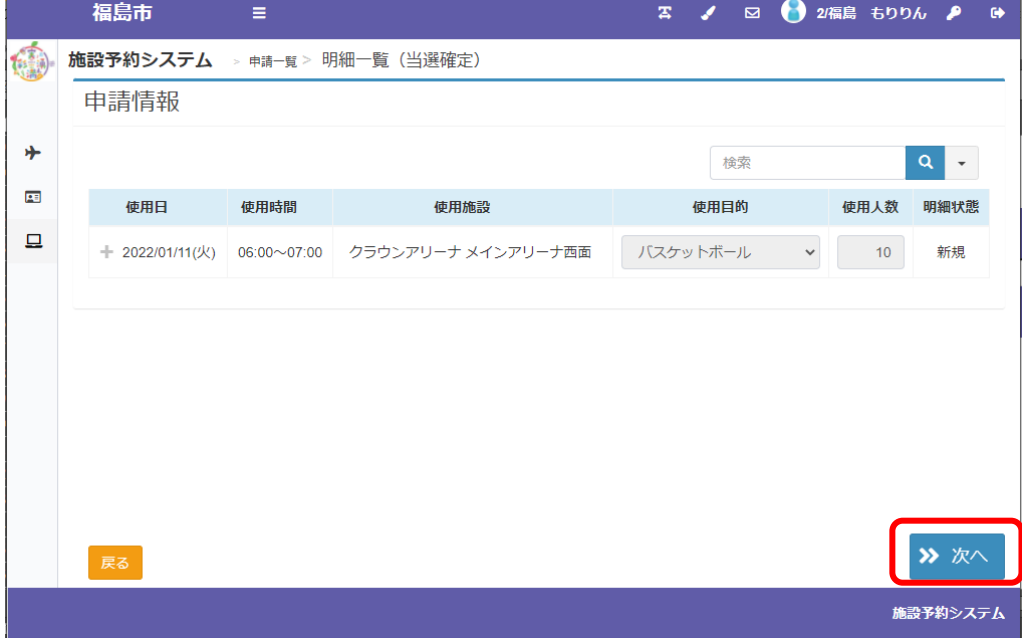

登録内容・申請内容に応じた料金が表示されるので、内容をご確認の上、 「**当選確定**」を押してください

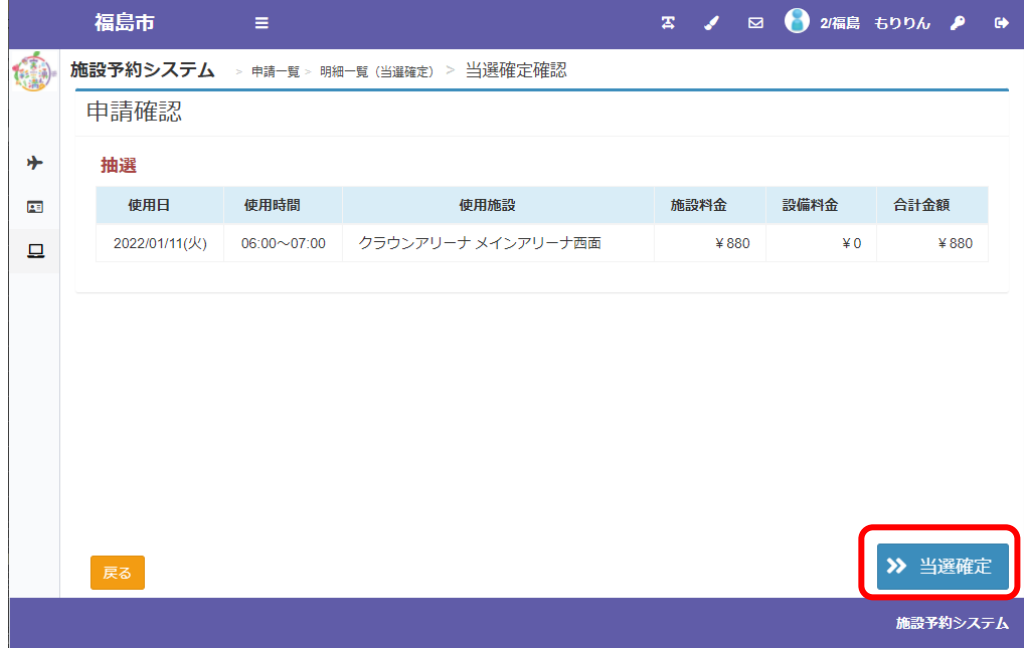

#### 「**当選確定**」を行っていただくと、予約が確定します

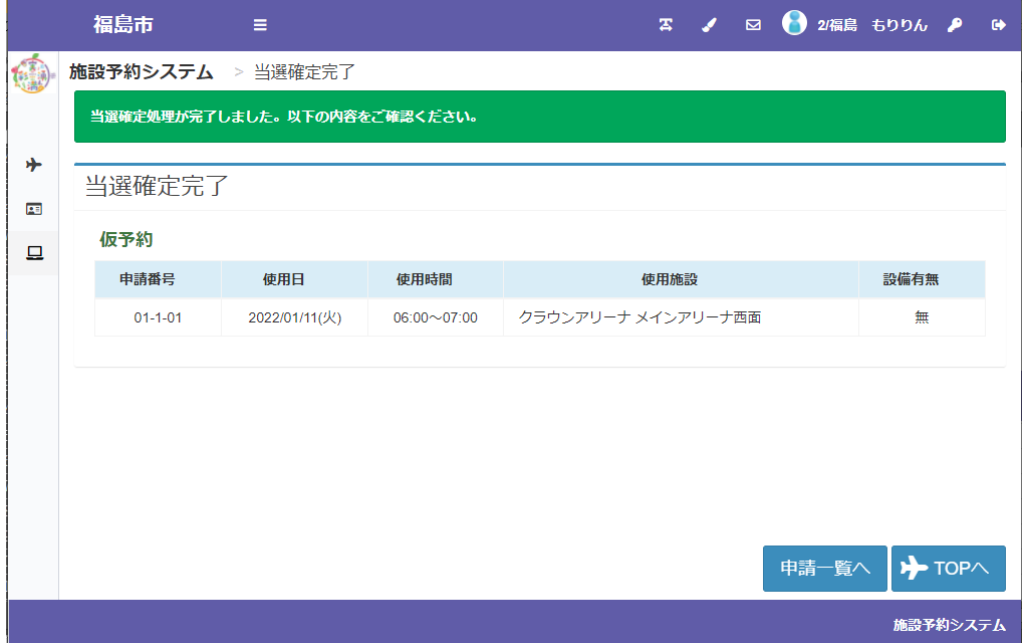

#### 当選1件、予約1件だった表示が、予約2件に更新されます

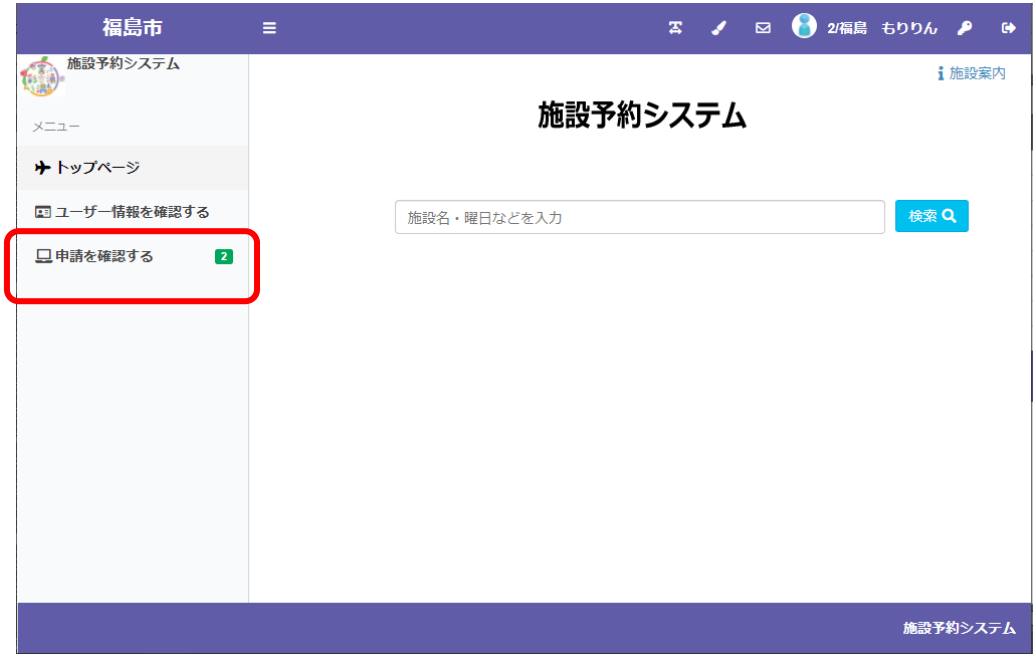

#### **当選確定した申込**が予約の一覧に表示されます

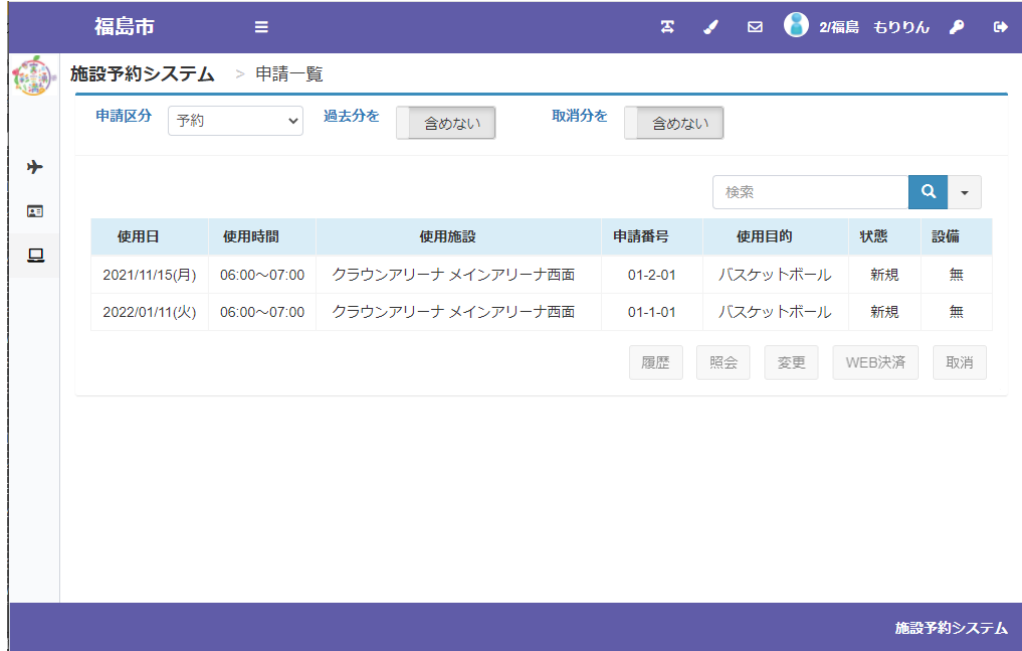

**4.施設のご利用料金のキャッシュレス決済**

 WEB キャッシュレスが可能な予約・仮予約の条件は施設により異なります 「WEB 決済」のボタンが有効にならない予約については、窓口またはお電話にてお手続きください

仮予約の完了画面または「申請を確認する」の画面より、「**WEB 決済**」を押してください

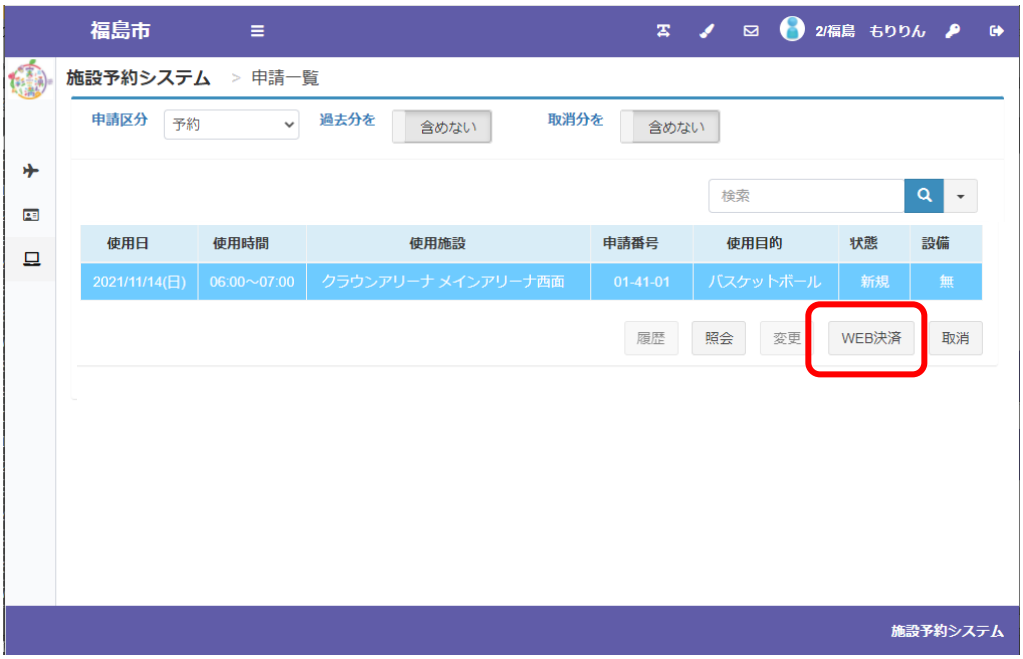

決済対象の申請情報が表示されます、内容をご確認の上、「**WEB 決済実行**」を押してください

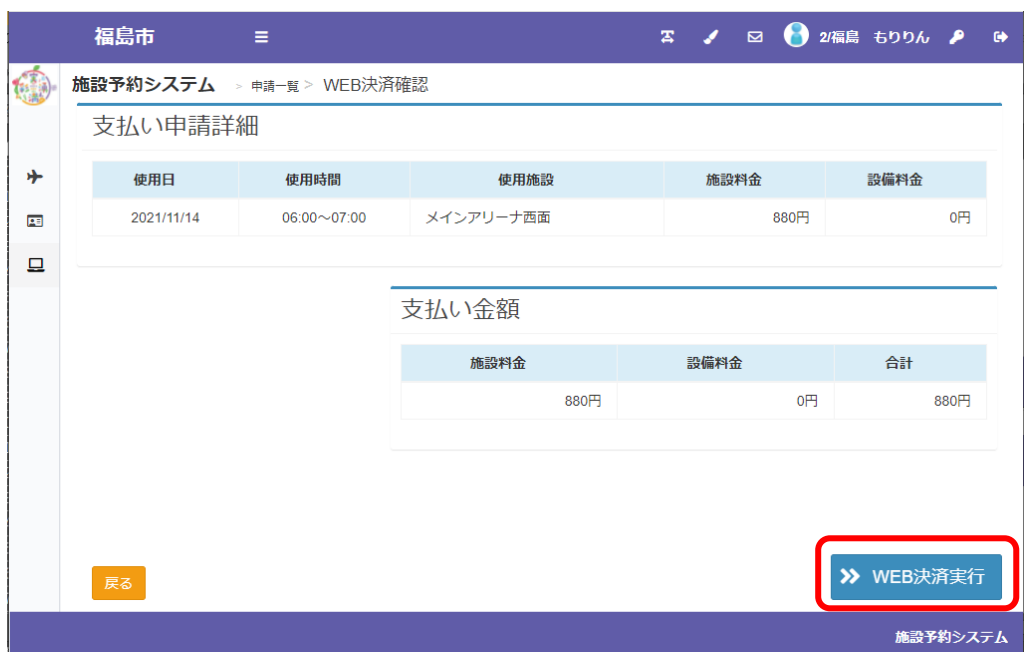

決済サイトに遷移しますので、画面の内容に従って決済処理を行ってください

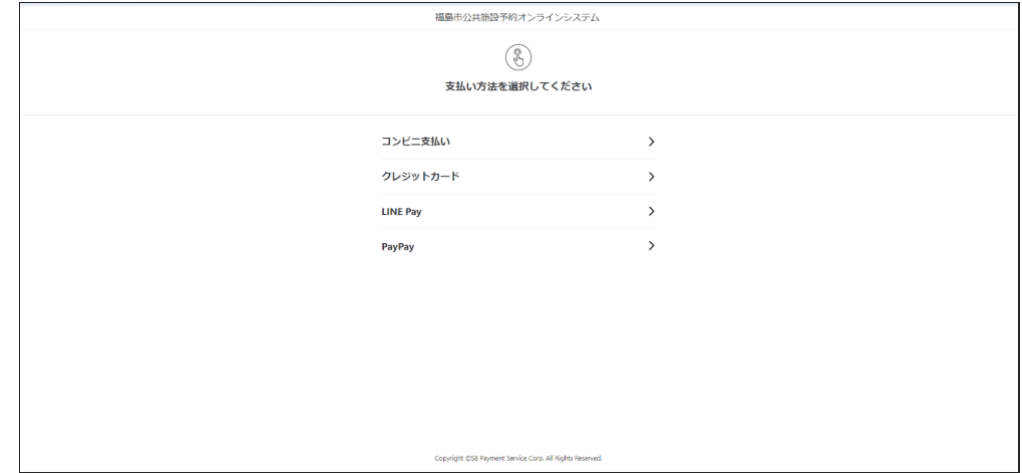

#### **5.登録情報の確認、修正**

メニューの「ユーザー情報を確認する」から登録いただいている情報をご確認いただけます

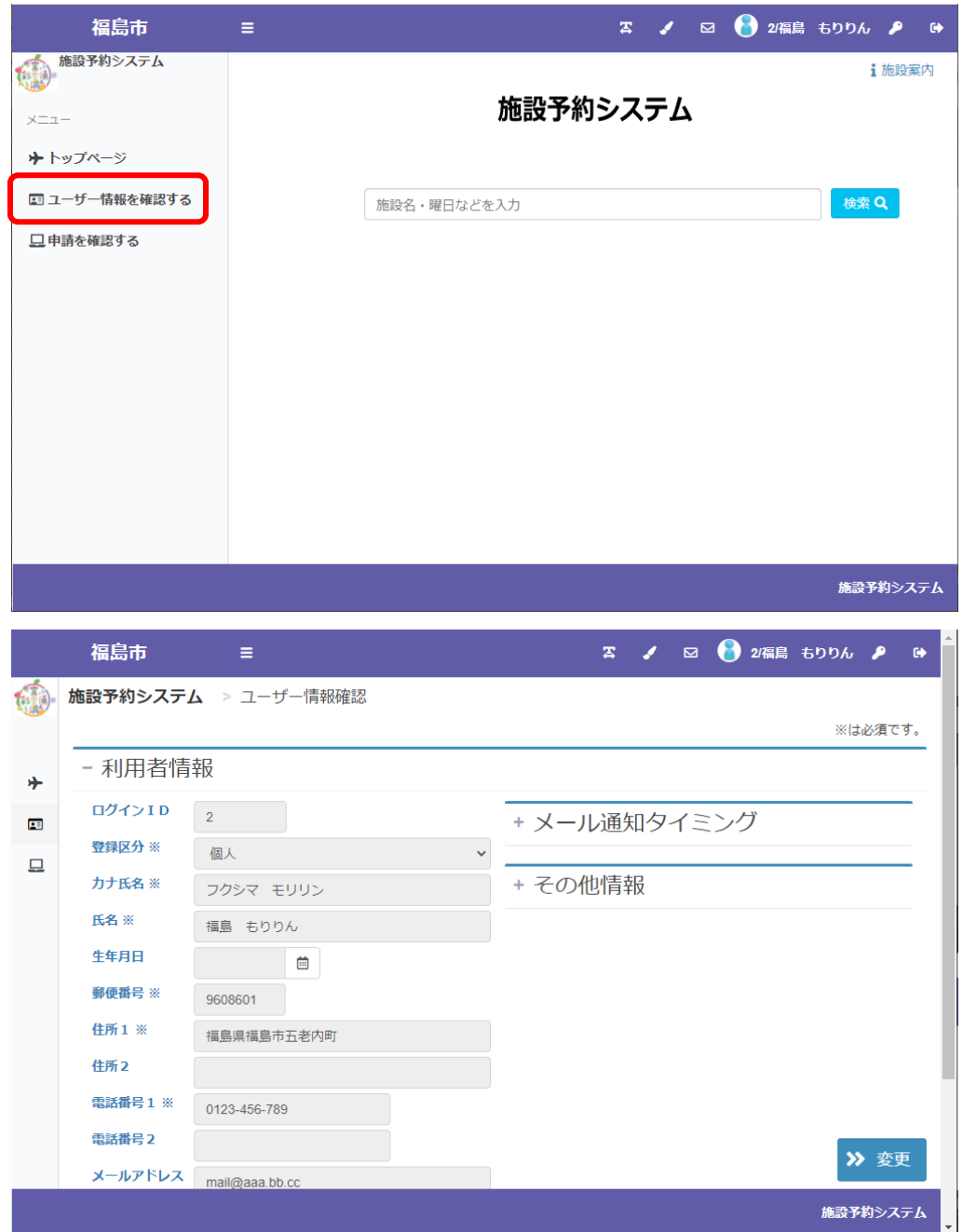

画面上部の**カギのマーク**からパスワードの変更を変更いただけます

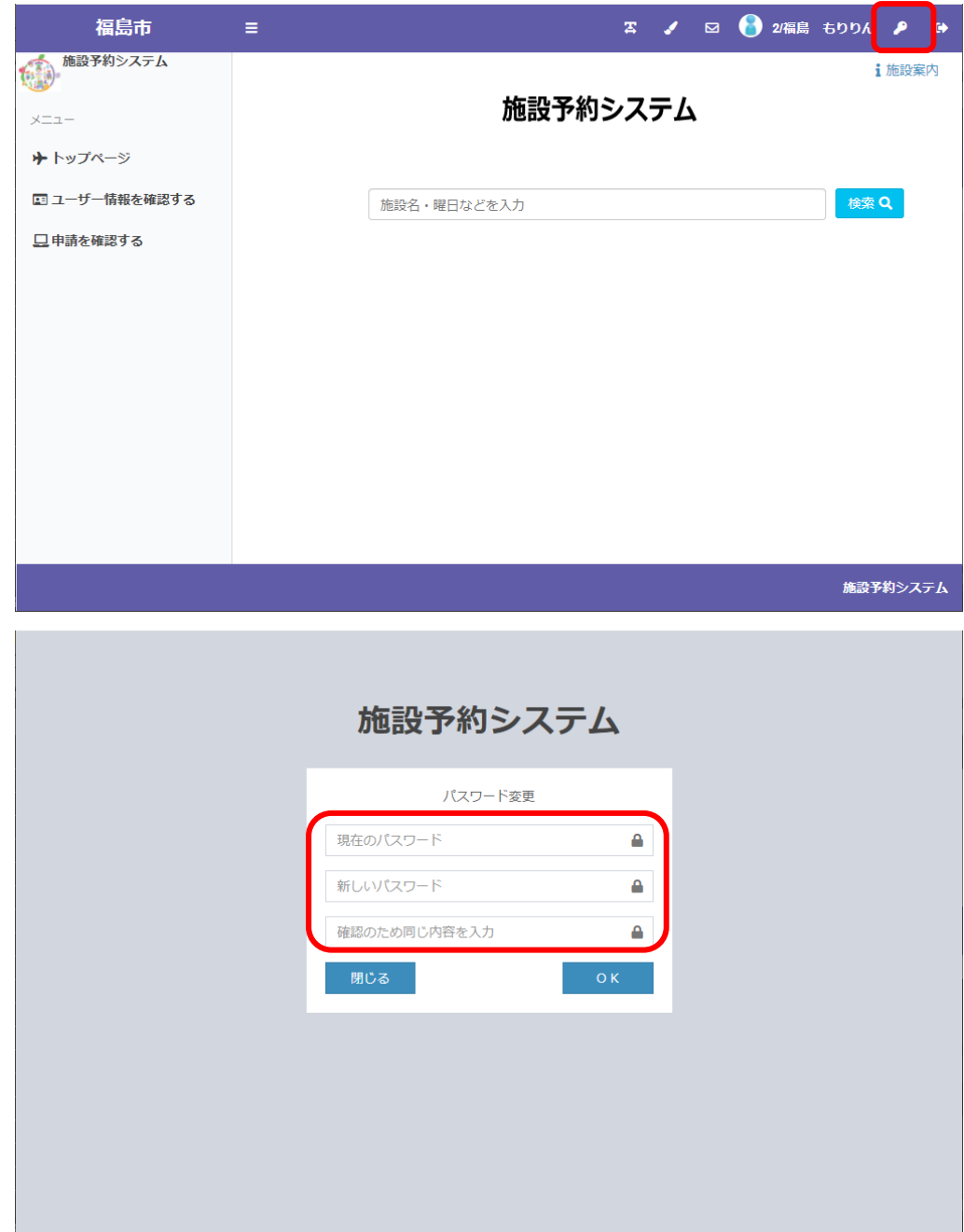